# *Installatiehandleiding PowerPoint4Kids 2013*

# *Vooraf*

- *Er is ongeveer 465 MB vrije schijfruimte nodig*
- *De schermresolutie moet minimaal 1024 \* 786 zijn; hoge kleuren*
- *Windows XP of hoger; geluidskaart; cd-rom speler*
- *Office 2013 met PowerPoint*
- *Internetverbinding*

#### *Voorafgaande aan de installatie!*

PowerPoint4Kids kunt u op twee verschillende manieren installeren. Welke u kiest hangt van de omstandigheden af.

#### **Manier 1:**

U installeert het programma op 1 computer, bijvoorbeeld in een thuissituatie. Iedereen die met het programma werkt, doet dat altijd op dezelfde laptop / computer. In dit geval kan het programma gewoon lokaal (bijvoorbeeld op schijf C: of D: worden geïnstalleerd. De oefenbestanden staan ook lokaal, net als de map waar de vorderingen van de gebruikers worden bewaard.

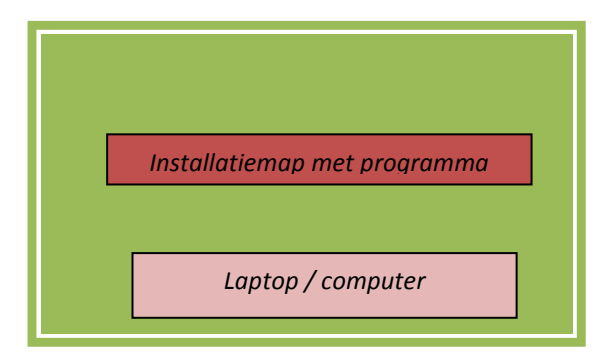

#### **Manier 2:**

U installeert het programma op de server, bijvoorbeeld in een schoolsituatie. Op de werkstations wordt niets geïnstalleerd, behalve een snelkoppeling naar het programma op de server. Iedereen die met het programma werkt, kan dat vanaf elk willekeurig werkstation doen.

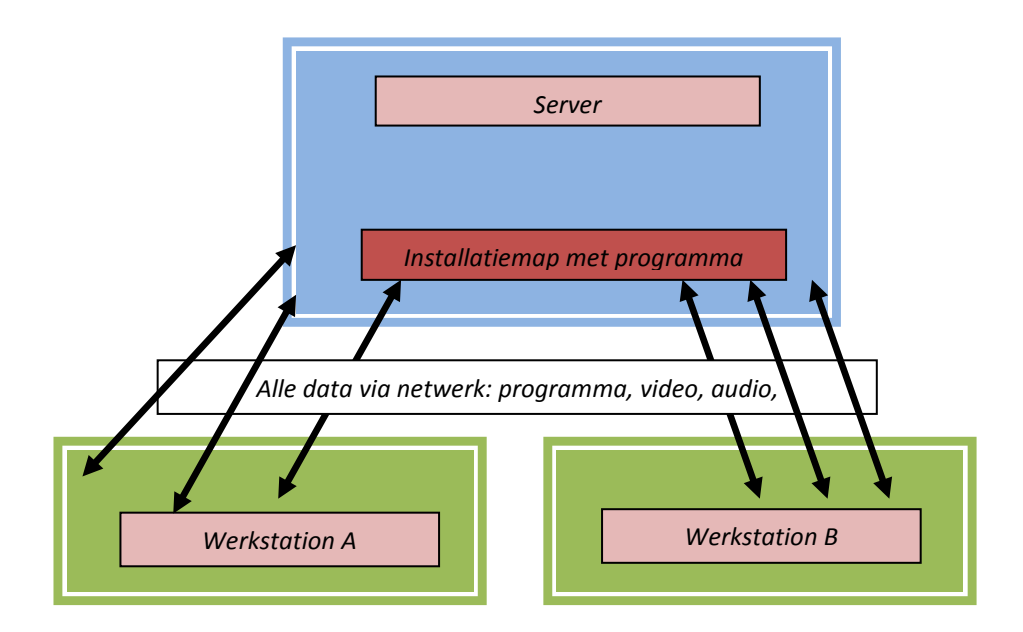

# **Welk type installatie kiest u?**

Bij het installeren van het programma moet u rekening houden met de volgende overwegingen.

- 1. In een thuissituatie installeert u het programma lokaal, dus op manier1
- 2. In een schoolnetwerk kiest u voor installatie op de server.

Van groot belang is nog op te merken:

- De uiteindelijke gebruikers moeten in de installatiemap lees- en schrijfrechten hebben.
- U mag een bestaande map intypen of een nieuwe.

#### *Stap 1: De installatie*

*U installeert u het programma in zijn geheel op de harde schijf / server en de cd-rom is daarna niet meer nodig.*

- *1. Met de Windows Verkenner bekijkt u de inhoud van de CD-ROM.*
- *2. Dubbelklik op \_Install.exe. Het kan soms even duren voordat de installatie daadwerkelijk start.*
- *3. Klik op [Next]. U moet nu kiezen waar u het programma wilt installeren. Raadpleegt u ingeval van twijfel nog even de uitleg eerder in dit document.*
- *4. Klik op [Next] wanneer u de map heeft gekozen waarin u het programma wilt installeren.*
- *5. De installatie start en u kunt het proces volgen via het voortgangsbalkje.*
- *6. Tot slot komt de melding dat het programma is geïnstalleerd. Klik op [Finish].*

# **Snelkoppelingen**

Als u het programma op het **netwerk** heeft geplaatst, is het nodig dat PowerPoint4Kids ook vanaf andere computers wordt opgestart. Die snelkoppeling ziet er als volgt uit (aangenomen dat het programma is geïnstalleerd in de map **X:\PowerPoint4Kids)**. Let u op aanhalingstekens?

*"X:\PowerPoint4Kids\MD8RNTM.EXE" /nobb X:\ PowerPoint4Kids\data\ PowerPoint4Kids2013.md8*

Voor computers met Windows Vista of hoger werkt deze snelkoppeling altijd. Als u werkt met Windows XP kan het voorkomen dat deze snelkoppeling niet werkt.

Er zijn twee mogelijke oplossingen:

# **A**

*X:\ PowerPoint4Kids\MD8RNTM.EXE /nobb "X:\ PowerPoint4Kids\data\ PowerPoint4Kids2013.md8"*

*(Het verschil zit hem in de plaats van de aanhalingstekens.)*

*BU moet de schuine streep vóór nobb ( / ) veranderen in ( \ ): "X:\ PowerPoint4Kids\MD8RNTM.EXE" \nobb X:\PowerPoint4Kids\data\ PowerPoint4Kids2013.md8*

Komt u er niet uit, kijk dan op [www.schoolsupport.nl/](http://www.schoolsupport.nl/)service.

# *LET OP: de installatie is hiermee nog niet voltooid!*

# *Stap 2: Het plaatsen en eventueel het alleen-lezen maken van de PowerPoint documenten*

De leerlingen moeten gebruik kunnen maken van de oefenopdrachten. Dit zijn voorgeprogrammeerde PowerPoint bestanden. Deze bevinden zich in een map op de CD-ROM 'Originele PowerPoint bestanden'. Behalve deze PowerPoint bestanden staan er ook geluidsbestanden, video's en afbeeldingen in.

Een **zeer belangrijke stap** is het veranderen van de eigenschappen van de PowerPoint documenten waarmee leerlingen later gaan werken. Deze eigenschappen moeten zodanig gewijzigd worden, dat de originelen niet overschreven kunnen worden:

U kopieert de bestanden van de map 'Originele PowerPoint bestanden' van de CD-ROM en plakt deze in een willekeurige, tijdelijk map. Daarna selecteert u alleen de PowerPoint bestanden. Klik met de rechter muisknop ergens in deze selectie. Kies 'Eigenschappen' en vink 'Alleen – lezen' aan:

Kenmerken: V Alleen-lezen

Hiermee voorkomt u dat de gebruikers per abuis elkaars documenten overschrijven. Deze bestanden kopieert u later in mappen waar de gebruikers toegang moeten hebben. Leest u daarvoor de volgende paragrafen.

#### **Mappen waar de oefenbestanden moeten staan.**

- Ingeval er meerdere gebruikers zijn (dat zal op een school het geval zijn) is de ideale situatie dat iedere gebruiker een eigen map op de server tot zijn of haar beschikking heeft. De oefenbestanden worden dan in deze privé mappen gekopieerd.
- Zijn er geen privé mappen beschikbaar, dan kunnen de oefenbestanden in een gezamenlijke map op de server (bijvoorbeeld een groepsmap) gekopieerd worden. U kunt ook zelf een gezamenlijke map maken. Zorgt u er dan wel voor dat de gebruikers lees- en schrijfrechten in deze map hebben.

Op de meegeleverde CD-ROM staat de map 'Originele PowerPoint bestanden', waarin de documenten in hun originele staat staan. Mocht u vergeten zijn om de bestanden op 'Alleen-lezen' te zetten en leerlingen hebben de originelen al overschreven, dan kopieert u deze (PowerPoint) bestanden in de mappen van de leerlingen. Vergeet u ook dan niet om deze bestanden weer op 'Alleen-lezen' te zetten!

**Nu zijn alle stappen doorlopen om het programma op te starten.**

#### **Licentiegegevens**

Als u PowerPoint4Kids voor de eerste keer opstart, wordt u gevraagd om de registratienaam en code in te voeren die u van Schoolsupport ontving. Typt u deze foutloos over in de aangegeven vakken. De schoolcode moet u inclusief streepjes opgeven. Een spatie te veel of te weinig zal een foutmelding opleveren.

*Raadpleeg bij vragen of problemen onze servicepagina: [www.schoolsupport.nl/service](http://www.schoolsupport.nl/service).*